# Little Bookmark Box

An unobtrusive application to smartly store and organize your bookmarks.

Your Little Bookmark Box (short LBB) has neither an own menu bar nor does it display a Dock icon. Once launched, you'll see the LBB icon at the top-right of your Mac menu bar, besides Spotlight, your Clock etc.

To show or hide LBB, single click this icon:  $\bigotimes$ 

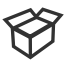

You'll find an Action menu  $(\circledcirc)$  at the top-right of the LBB window. In the Action menu are all generic commands like "Help", "Preferences", "Quit" listed. Please, take a look.

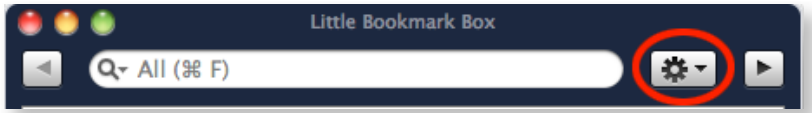

To work even more efficiently with LBB, please open the Preferences window by selecting "Preferences…" from the Action menu. You can specify the global keyboard shortcut to show or hide the LBB window from any application. If you check " Open at Login", your Little Bookmark Box will be automatically launched at log in.

# Purchasing & Support

Little Bookmark Box can be easily and conveniently purchased here:

http://[www.pointworks.de/software/little-bookmark-box/](http://www.pointworks.de/software/little-bookmark-box/)

After your registration you will get your personal license file by return of eMail, usually within a few minutes. Save your license file to disk and start up your Little Bookmark Box. Select "Unlock..." from the "Action" (gear, top-right in window) menu to open your license file and all limitations are immediately removed.

# **Mac App Store**

If you bought your copy in the Mac App Store, your Little Bookmark Box is already licensed and you don't need to buy a license from the PointWorks website.

Although the Mac App Store version and the standard version are mostly identical - except for a few minor changes made to work with the store - you can't use the standard license for a version bought in the App Store or vice versa.

# **Support**

If you need support, please send an eMail to:  $\text{mail@pointworks.de.}$  $\text{mail@pointworks.de.}$  $\text{mail@pointworks.de.}$  You will find this link also in the Little Bookmark Box "Help" menu.

# <span id="page-1-0"></span>At a Glance

# [Navigating between Views](#page-2-0)

# Boxes View

[Creating a Box](#page-3-0) [Creating a Smart Box](#page-3-1) [Editing a Smart Box](#page-3-2) [Editing the Box Title](#page-3-3) [Changing the Box Color](#page-3-4) [Deleting Boxes](#page-3-5) [Reordering Boxes](#page-4-0) [Adding Bookmarks to a Box / Inbox](#page-4-1) [Using the Safari Extension / Bookmarklet to add a Bookmark](#page-4-2) [Viewing Bookmarks](#page-4-3) [Opening Bookmarks](#page-7-0)  [Searching Bookmarks](#page-5-0) [Importing Bookmarks](#page-5-1) [Exporting Bookmarks](#page-5-2)  [Sending Bookmarks Automatically to a Bookmark Service](#page-5-3)

# Bookmarks View

[Selecting a Box](#page-6-0) [Adding Bookmarks](#page-6-1) [Editing or Tagging Bookmarks](#page-6-2) [Moving Bookmarks to another Box](#page-6-3) [Sorting Bookmarks](#page-7-1) [Opening Bookmarks](#page-7-0) [Deleting Bookmarks](#page-7-2) [Importing Bookmarks](#page-7-3) [Exporting Bookmarks](#page-7-4) [Sending Bookmarks Manually to a Bookmark Service](#page-8-0) [Copying a shortened URL](#page-8-1)

# At a Glance

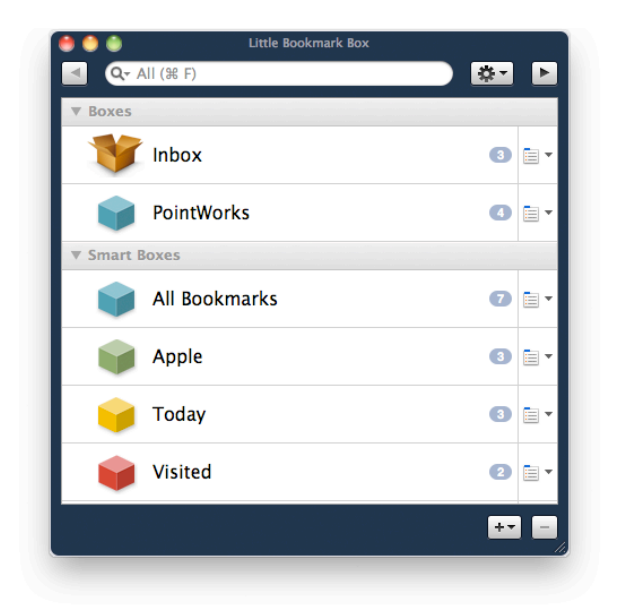

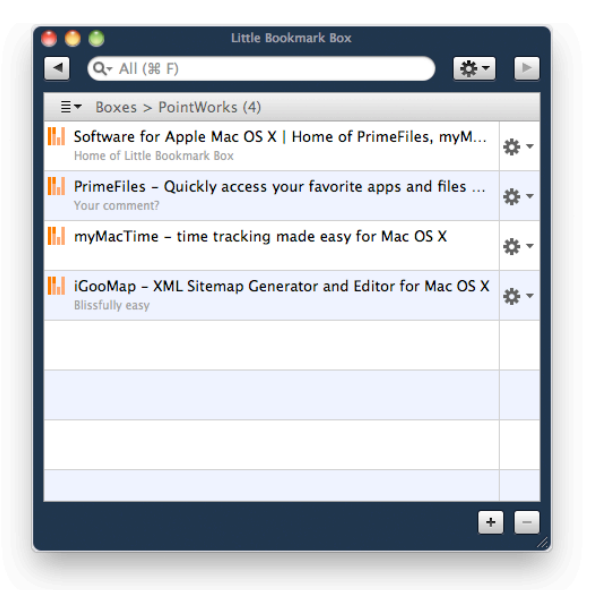

The two views of your Little Bookmark Box. The "Boxes View" to the left and the "Bookmarks View" at the right.

#### <span id="page-2-0"></span>**Navigating between Views [⇧](#page-1-0)**

To navigate between the views, you can:

- double-click on a box or swipe left/right on your Trackpad or Magic Mouse.
- or choose "Open Box" / "Close Box" from the Action menu (top-right in window).
- or press  $\mathcal{H} \leftarrow$  or  $\mathcal{H} \rightarrow$
- or just type  $\leftarrow$  /  $\rightarrow$  if the boxes view is active.
- or click the arrow buttons at the top-left / top-right in window.

You can use the search field ( $\mathcal{H}$ F) to quickly find bookmarks within the selected box by title, url, note or any of these (All). LBB switches to the "Bookmarks View" to display the result immediately. You can also choose "Always Search in All Bookmarks" from the search menu to always search this box.

Little Bookmarks Box supports Growl to notify you if a new bookmark has been added or sent. Growl is a notification system for Mac OS X. You can download Growl here: [http://](http://growl.info) [growl.info](http://growl.info)/

# <span id="page-3-6"></span>Boxes View

The "Boxes View" displays all boxes separated by group. The "Boxes" group contains all manually managed boxes whilst the "Smart Boxes" group contains all automatically managed boxes.

Smart Boxes lets you automatically find and organize your bookmarks by certain criteria. For example, one Smart Box can grab all bookmarks created or visited today, while another gathers all bookmarks with a URL containing "pointworks". All Smart Boxes are automatically updated if you add, change or remove bookmarks. A single bookmark can be listed in many Smart Boxes and you can sort bookmarks within each Smart Box differently.

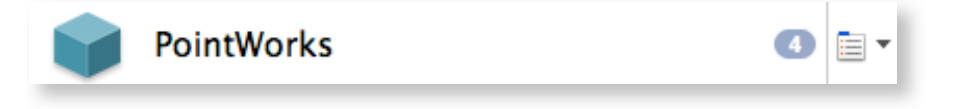

## <span id="page-3-0"></span>**Creating a Box [⇧](#page-1-0)**

- click on the Add (+) button at the bottom right of the window and choose "New Box" from the pop-up menu.
- or press **G**  $\text{BN}$

## <span id="page-3-1"></span>**Creating a Smart Box [⇧](#page-1-0)**

• click on the Add (+) button at the bottom-right of the window and choose "New Smart" Box…" from the pop-up menu.

• or press **∑** $\mathcal{H}$ N

Use the pop-up menus and text fields in the dialog to define the search criteria for the Smart Box. If necessary, click the Add (+) button to add more search criteria.

# <span id="page-3-2"></span>**Editing a Smart Box**  $\triangle$

To change the criteria for a selected Smart Box, click on the Add (+) button and select "Edit Smart Box…" or press ⌥⌘E. The "All Bookmarks" smart box is not editable.

# <span id="page-3-3"></span>**Editing the Box Title**  $\hat{\theta}$

To change the title, select the row and click on the title or press the tab key.

# <span id="page-3-4"></span>**Changing the Box Color [⇧](#page-1-0)**

You can change the color of this icon by selecting another color from the "Action  $>$  Box Color" menu.

# <span id="page-3-5"></span>**Deleting Boxes**  $\triangle$

- click on the Delete (-) button at the bottom-right of the window.
- or press  $\mathcal{H} \otimes I$ , or just type  $\otimes I$

Please note that you can't delete the "Inbox" and "All Bookmarks" box. When you delete a Smart Box, the bookmarks it contains remain in their original box.

#### <span id="page-4-0"></span>**Reordering Boxes**  $\triangle$

You can change the order of boxes within each group, just drag the boxes into the order you want. If you create new boxes, they are automatically added to their specific group.

#### <span id="page-4-1"></span>Adding Bookmarks to a Box / Inbox  $\triangle$

Your Little Bookmarks Box offers several ways to easily add bookmarks. You can:

• drag a URL from any application e.g Safari or Firefox onto the LBB menu bar icon. Those URLs are automatically added to your Inbox.

If you don't release the mouse button while hovering the menu bar icon, the LBB window springs open and you can drop the URL to a specific Box.

• or drag URLs directly on a specific box while the window is open. You might find it easier to drag items into the window if you disable "Hide Window Automatically" in the Action menu. You can not add bookmarks to a Smart Box manually.

<span id="page-4-2"></span>• or use either the Safari Extension or the Bookmarklet available at: <http://www.pointworks.de/software/little-bookmark-box/> to save a bookmark in your Inbox with a single click. If you are using the Bookmarklet and Safari, you can even use a keyboard shortcut, ⌘-<*POSITION IN BOOKMARKS BAR*>, to add a URL to your Inbox. For example, if you have the Bookmarklet at the leftmost position, press  $\mathcal{H}$ 1.

You can also drag "Web Internet Location" (.webloc) files from the Finder to your LBB.

#### <span id="page-4-3"></span>**Viewing Bookmarks [⇧](#page-1-0)**

To view the list of bookmarks from a selected box, you can:

- double-click onto the row or swipe right.
- choose "Open Box" from the Action menu (top-right in window).
- or press  $\mathcal{H} \rightarrow$ , just type  $\rightarrow$  or  $\Diamond$  if the boxes view is active.
- or click the right-arrow button at the top-right in window.
- or left-click on the bookmarks menu icon (rightmost in each row).
- or right-click on the row to view the contextual menu.

#### **Opening Bookmarks**  $\triangle$

To open a bookmark directly from the boxes view, click onto the menu icon (rightmost in each row) to display the bookmarks pop-up menu or right-click anywhere in the row and select the bookmark you want to open.

#### <span id="page-5-0"></span>**Searching Bookmarks [⇧](#page-1-0)**

You can use the search field ( $\mathcal{H}$ F) to quickly find bookmarks within the selected box by title, url, note or any of these (All). LBB switches to the "Bookmarks View" to display the result immediately. You can also choose "Always Search in All Bookmarks" from the search menu to always search this box.

You can also search for bookmarks using Spotlight. You can search by title, url, note or tags.

#### <span id="page-5-1"></span>**Importing Bookmarks [⇧](#page-1-0)**

• choose "Import Bookmarks…" from the Action menu.

• browse to find the bookmarks file - usually with the extension .html or .htm - and then click import.

Your imported bookmarks are stored in a new box called "Imported - *DATE TIME*". To reorganize imported bookmarks, you can switch to the Bookmarks View, select bookmarks and choose "Move To…" from the bookmark Action menu (rightmost in each row).

#### <span id="page-5-2"></span>**Exporting Bookmarks [⇧](#page-1-0)**

To export your bookmarks, you can either:

• drag-and-drop a box to the Finder to create a file named "*BOX\_NAME*-Exported.html". This file contains all bookmarks of the box and most browsers are able to import this type of file.

• or select "Export Bookmarks…" from the Action menu (top-right in window) to export all bookmarks, either as HTML or as CSV (comma separated values) file.

#### <span id="page-5-3"></span>**Sending Bookmarks Automatically to a Bookmark Service [⇧](#page-1-0)**

You can send your bookmarks from a box to a bookmark service like *[Instapaper,](http://www.instapaper.com/) [Read It](http://readitlaterlist.com/)  [Later](http://readitlaterlist.com/)* or **Pinboard** automatically.

To configure your account and specify a box, select "Preferences…" from the Action (gear, top-right in window) menu and go to the "Accounts" section.

You can also send bookmarks manually to a service as described in the ["Bookmarks View"](#page-6-4) section of this manual.

Online services usually have a rate limit per user, so you can only send a certain amount of bookmarks to a service within one hour. For example, the *Read It Later* limit is 220 calls per user/hour.

# <span id="page-6-4"></span>Bookmarks View

The "Bookmarks View" displays all bookmarks of the selected box. From left to right: the favorite icon of the webpage, the page title and your note, the action menu.

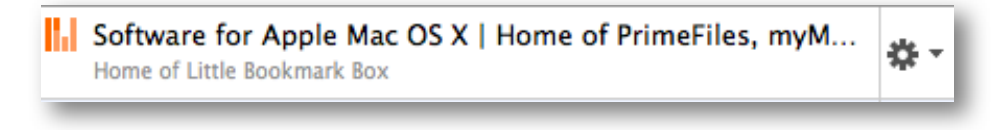

#### <span id="page-6-0"></span>**Selecting a Box**  $\triangle$

You can easily select another box to display. Click on the displayed box name and choose another box from the pop-up menu. You can also press ⌘↑ or ⌘↓to cycle through your boxes.

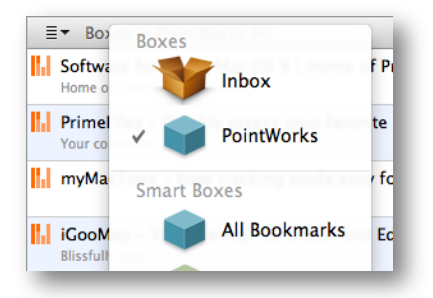

#### <span id="page-6-1"></span>**Adding Bookmarks [⇧](#page-1-0)**

- click on the Add (+) button at the bottom-right to add a bookmark manually.
- or drag-and-drop URLs from your browser into the bookmarks view.
- or drag-and-drop ".webloc" files from the Finder into the bookmarks view.
- or use copy-and-paste to insert URLs.

#### <span id="page-6-2"></span>**Editing or Tagging Bookmarks [⇧](#page-1-0)**

To edit or tag selected bookmarks, click on the inspector button (⌘I) at the bottom-left to show or hide the inspector view. To select a inspector section (Edit, Tags or Info), click on the appropriate tab.

#### <span id="page-6-3"></span>**Moving Bookmarks to another Box**  $\Delta$

You can organize your bookmarks by moving them from one box to another. To move the selected bookmarks, choose "Move To" from the Action menu (rightmost in each row) and select a box.

When you drag bookmarks onto the LBB menu bar icon without releasing the mouse button for a second, the LBB window springs open. Then, you can drop (move) the bookmarks to another Box.

## **Copying Bookmarks**

If you want to make a copy of the selected bookmarks, you can simply copy  $(\mathcal{H}C)$  and paste (⌘V) the bookmarks.

## <span id="page-7-1"></span>**Sorting Bookmarks [⇧](#page-1-0)**

You can sort your bookmarks by different criteria. To change the sorting order, click on the icon at the top-left and choose a sorting order.

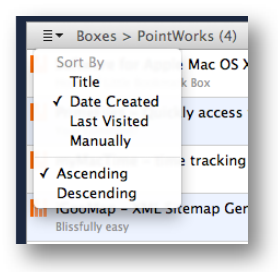

# <span id="page-7-0"></span>**Opening Bookmarks**  $\triangle$

To open the selected bookmarks:

- select "Open" from the Action menu.
- or just double-click on the row.
- or press  $\mathcal{H} \subseteq \mathcal{F}$ , or just type  $\subseteq \mathcal{F}$

If you want to open a bookmark in a certain browser, choose "Open With" from the Action menu (rightmost in each row) and select the application. Your Little Bookmark Box remembers the last application used to open a bookmark.

# <span id="page-7-2"></span>**Deleting Bookmarks [⇧](#page-1-0)**

To delete the selected bookmarks:

- click on the Delete (-) button at the bottom-right of the window.
- or press  $\mathcal{H} \otimes I$ , or just type  $\otimes I$

# <span id="page-7-3"></span>**Importing Bookmarks [⇧](#page-1-0)**

You can either import bookmark files as described in the **Boxes** view section or just add bookmarks using drag-and-drop or copy-and-paste.

You can also drag "Web Internet Location" (.webloc) files from the Finder to the Bookmarks view.

# <span id="page-7-4"></span>**Exporting Bookmarks [⇧](#page-1-0)**

You can either export bookmark files as described in the [Boxes view](#page-3-6) section or just dragand-drop bookmarks to the Finder or other applications. If you drop bookmarks to the Finder, a "Web Internet Location" (.webloc) file will be created for each bookmark.

## <span id="page-8-0"></span>**Sending Bookmarks Manually to a Bookmark Service [⇧](#page-1-0)**

You can send your bookmarks from a box to *[Instapaper](http://www.instapaper.com/)*, *[Read It Later](http://readitlaterlist.com/)* and [Pinboard](http://pinboard.in/) manually. To send bookmarks, choose "Send To" from the Action menu (rightmost in each row) and select the service.

## <span id="page-8-1"></span>**Copying a shortened URL [⇧](#page-1-0)**

You can copy a shortened URL of any bookmark to the clipboard and paste in another application. For example:

http://www.pointworks.de/software/little-bookmark-box/index.php

will be:

http://is.gd/kuBas

To copy a shortened URL to the clipboard, choose "Copy Short URL" from the Action menu (rightmost in each row) or press  $\hat{\alpha}$   $\text{HC}$ .